Fuji Electric Co., Ltd.

# **MICREX-SX Series** SIO 驱动程序

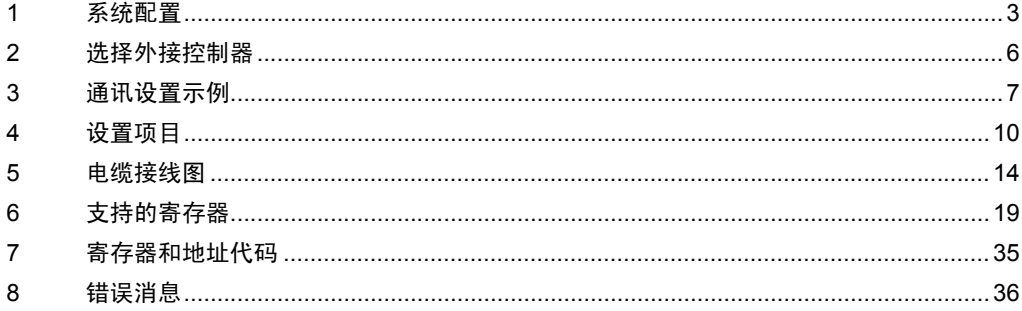

简介

本手册介绍如何连接人机界面和外接控制器 ( 目标 PLC)。

在本手册中,将按以下章节顺序介绍连接步骤:

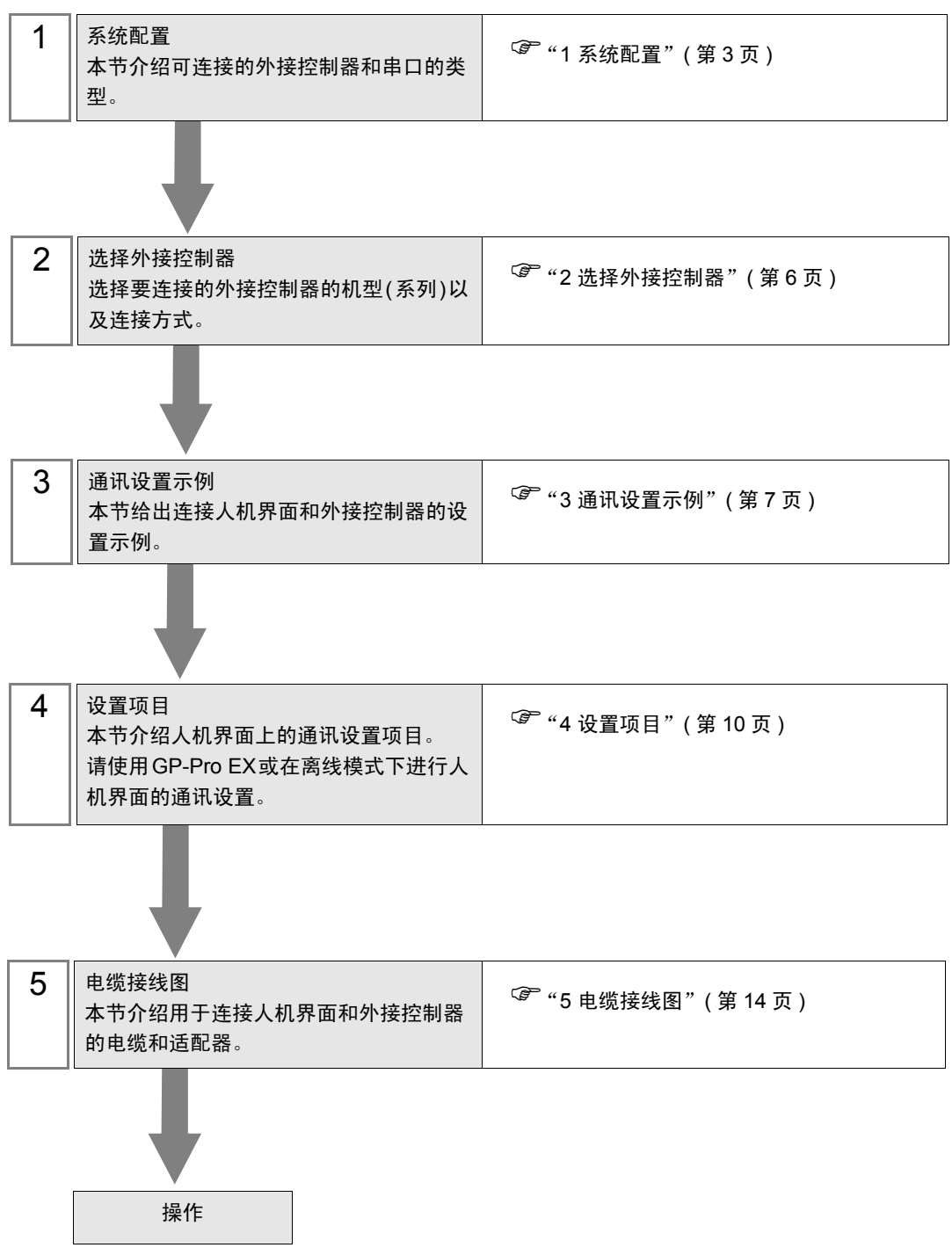

# <span id="page-2-0"></span>1 系统配置

本节给出 Fuji Electric Co., Ltd. 的外接控制器和人机界面连接时的系统配置。

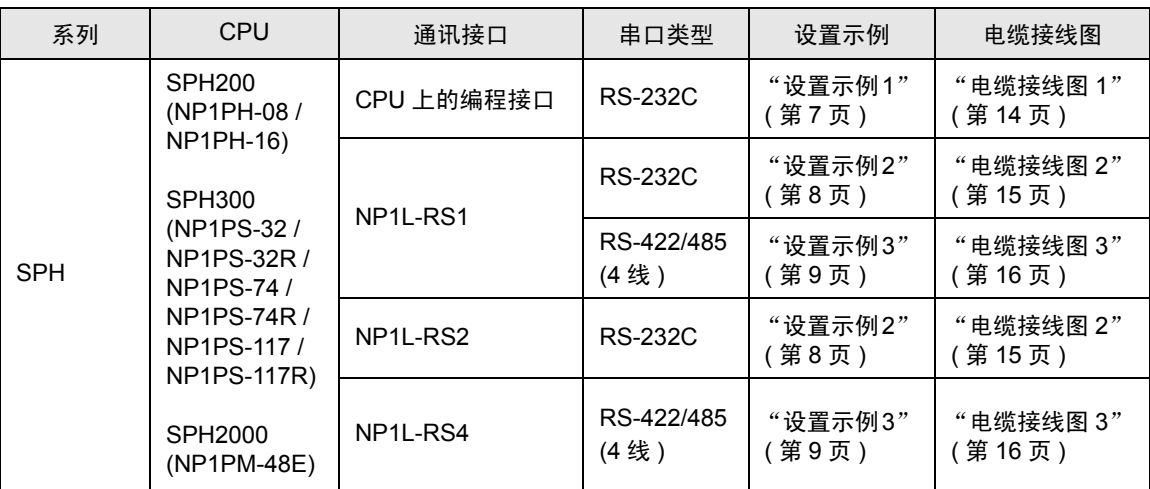

## ■ 连接配置

• 1:1 连接

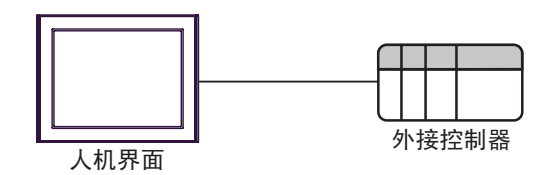

注 释 | → 一个 CPU 或一个通讯接口的串口只能连接一台人机界面。 • 如果在多个 CPU 和通讯接口的串口上连接多台人机界面, 当 2 台或以上人机界面被 同时激活时,可能会弹出以下错误消息。 "Error has been responded for initial communication command (Error Code: [Hex])" 如果发生了错误,请等待 5 秒以后再激活人机界面。

## <span id="page-3-2"></span>■ IPC 的串口

连接 IPC 与外接控制器时,使用的串口取决于系列和串口类型。详情请参阅 IPC 的手册。

可用串口

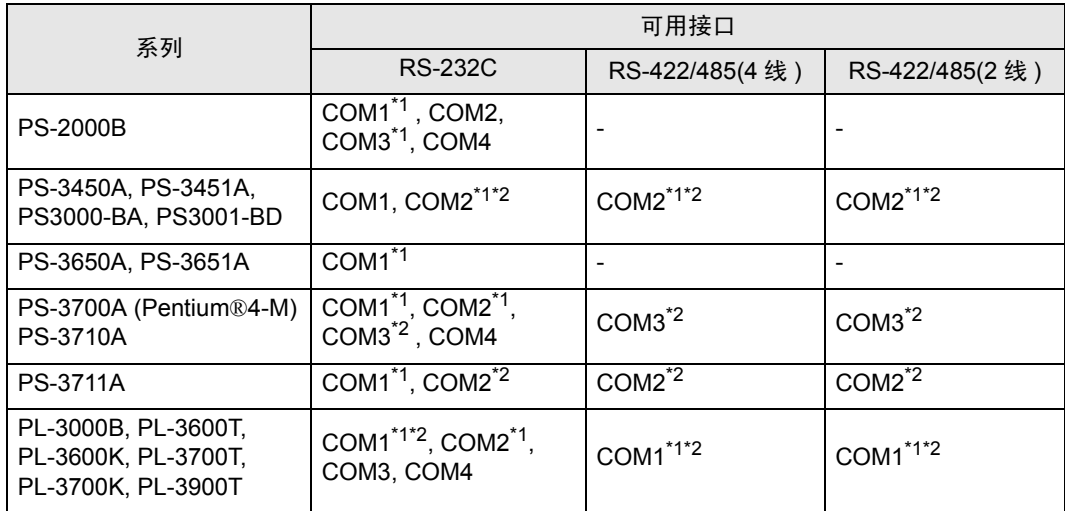

<span id="page-3-0"></span>\*1 可在 RI/5V 之间切换。如有需要,请使用 IPC 上的开关进行切换。

<span id="page-3-1"></span>\*2 用 DIP 开关设置串口类型。请根据需要使用的串口类型进行以下设置。

DIP 开关设置:RS-232C

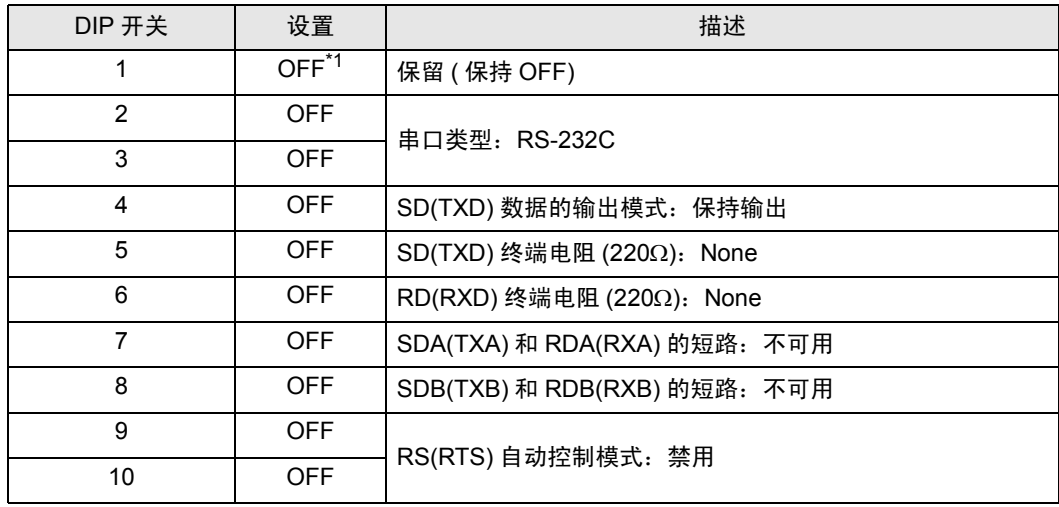

\*1 当使用 PS-3450A、 PS-3451A、 PS3000-BA 和 PS3001-BD 时,请将设定值置 ON。

DIP 开关设置: RS-422/485(4 线)

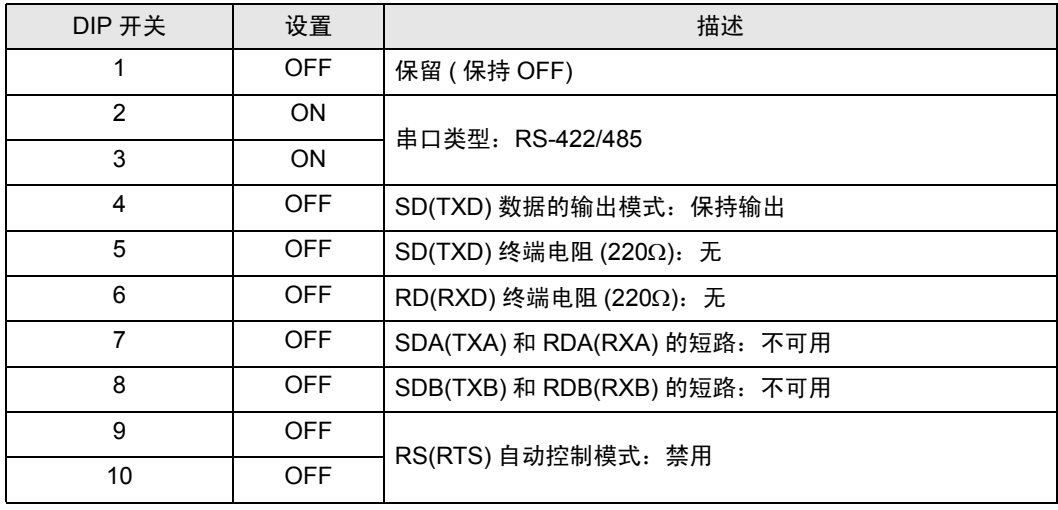

#### DIP 开关设置:RS-422/485(2 线 )

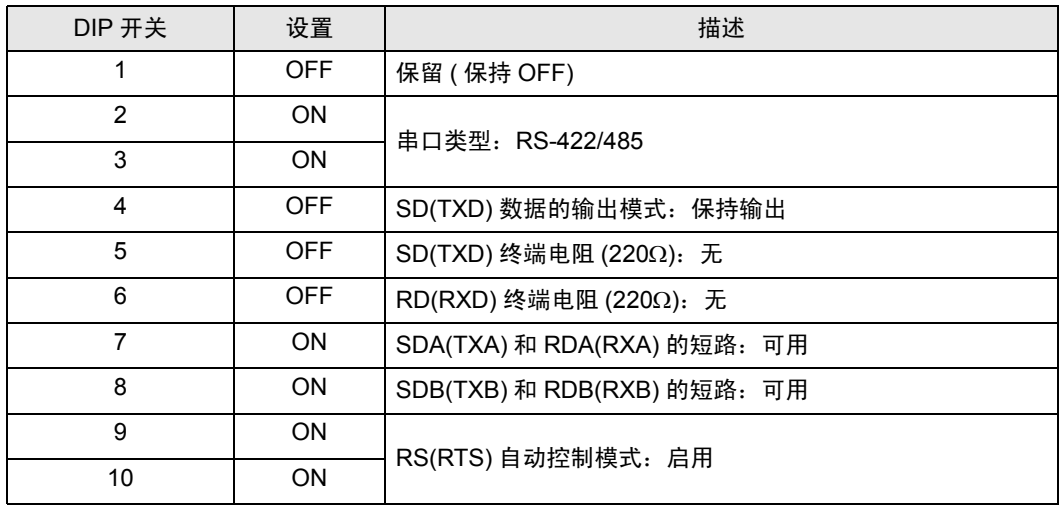

# <span id="page-5-0"></span>2 选择外接控制器

选择要连接到人机界面的外接控制器人机界面。

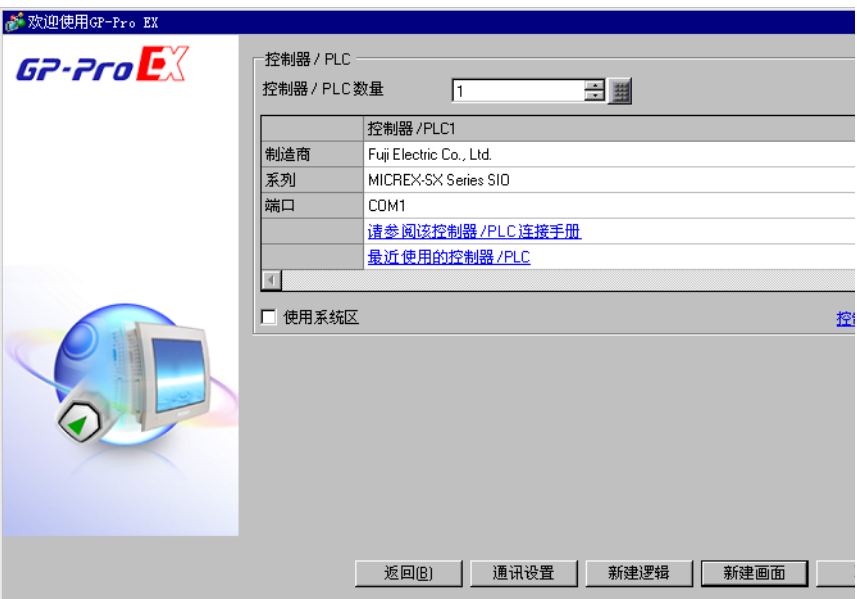

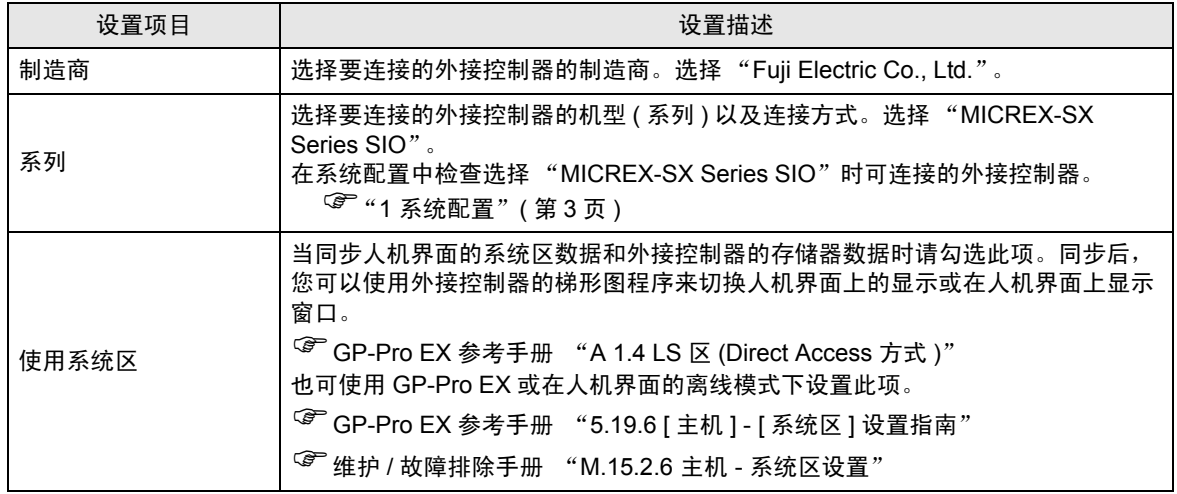

# <span id="page-6-0"></span>3 通讯设置示例

人机界面与 Pro-face 推荐的外接控制器的通讯设置示例如下所示。

- <span id="page-6-1"></span>3.1 设置示例 1
	- GP-Pro EX 设置
	- 通讯设置

从 [ 系统设置 ] 窗口中点击 [ 控制器 /PLC], 显示设置画面。

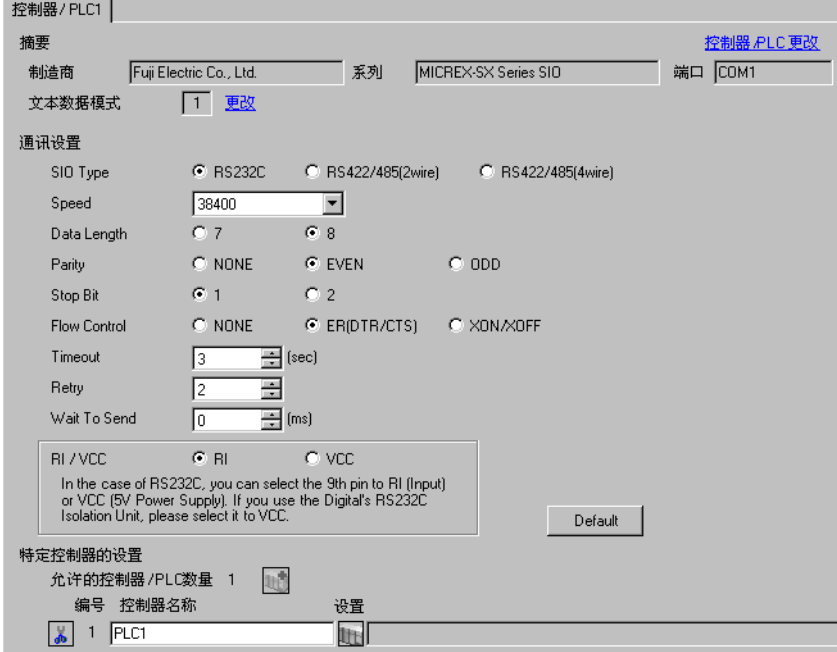

控制器设置

如需显示设置画面,可从 [ 控制器 /PLC] 的 [ 特定控制器的设置 ] 中点击您想设置的外接控制器的 [ ] ([ 设置 ]) 图标。

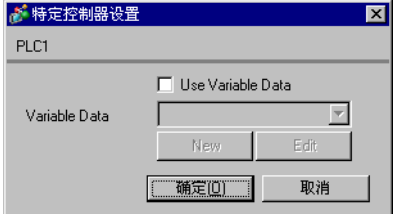

■ 外接控制器设置

外接控制器的通讯设置是固定的,因此不需要进行设置。

- <span id="page-7-0"></span>3.2 设置示例 2
	- GP-Pro EX 设置
	- 通讯设置

从 [ 系统设置 ] 窗口中点击 [ 控制器 /PLC], 显示设置画面。

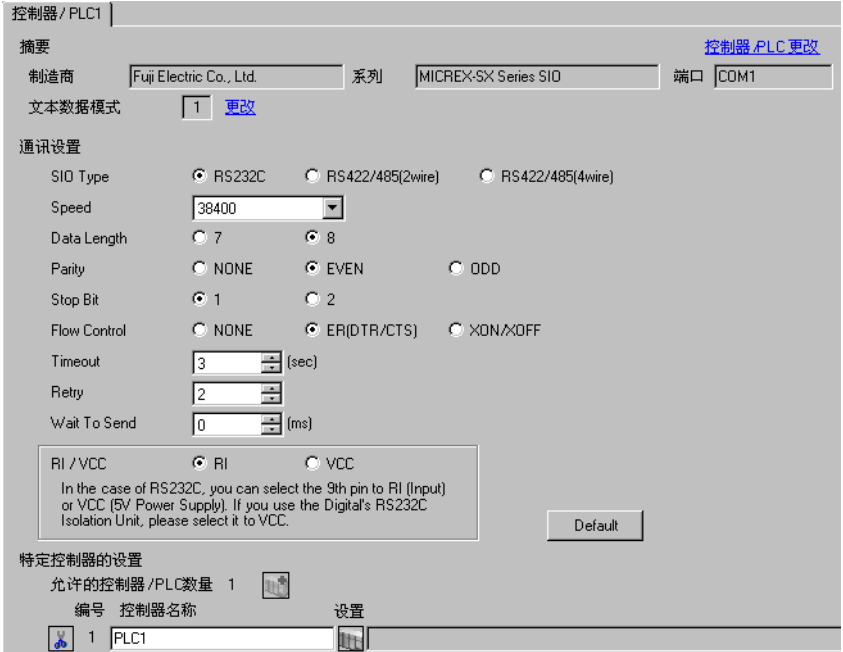

控制器设置

如需显示设置画面,可从 [ 控制器 /PLC] 的 [ 特定控制器的设置 ] 中点击您想设置的外接控制器的 日 ([ 设置 ]) 图标。

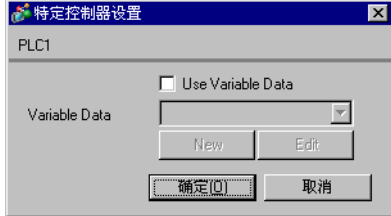

■ 外接控制器设置

外接控制器的通讯设置是固定的,因此不需要进行设置。 将通讯接口模块的 [Mode] 开关设置为 "1" ( 加载模式 )。

- <span id="page-8-0"></span>3.3 设置示例 3
	- GP-Pro EX 设置
	- 通讯设置

从 [ 系统设置 ] 窗口中点击 [ 控制器 /PLC], 显示设置画面。

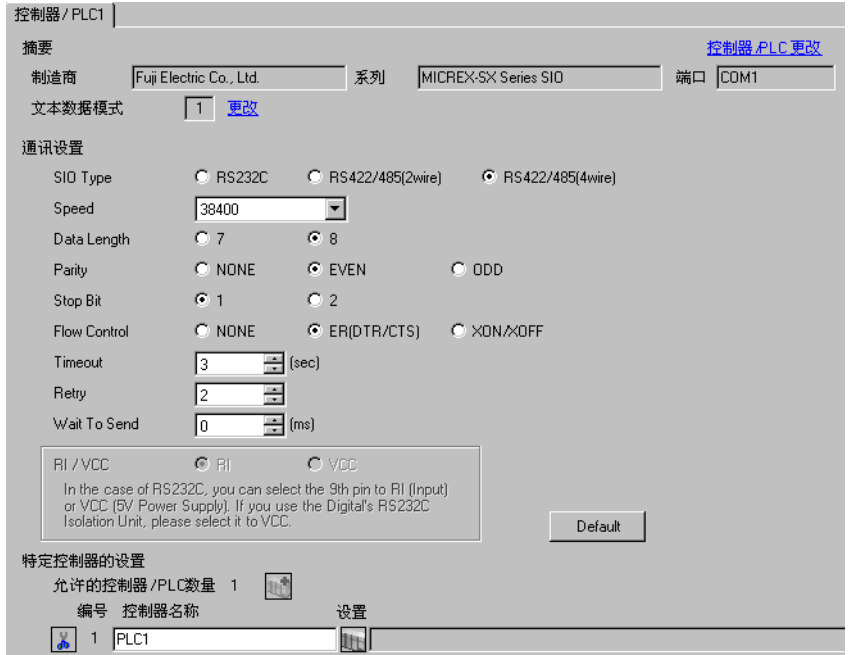

控制器设置

如需显示设置画面,可从 [ 控制器 /PLC] 的 [ 特定控制器的设置 ] 中点击您想设置的外接控制器的 日 ([ 设置 ]) 图标。

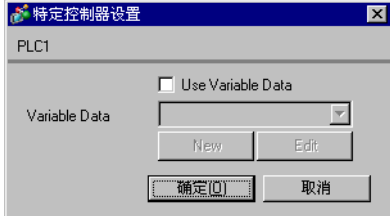

■ 外接控制器设置

外接控制器的通讯设置是固定的,因此不需要进行设置。 将通讯接口模块的 [Mode] 开关设置为 "2" ( 加载模式 )。

# <span id="page-9-0"></span>4 设置项目

请使用 GP-Pro EX 或在人机界面的离线模式下进行人机界面的通讯设置。 各参数的设置必须与外接控制器的匹配。

) "3 [通讯设置示例"](#page-6-0) ( <sup>第</sup> <sup>7</sup> <sup>页</sup> )

## 4.1 GP-Pro EX 中的设置项目

## ■ 通讯设置

从 [ 系统设置 ] 窗口中点击 [ 控制器 /PLC], 显示设置画面。

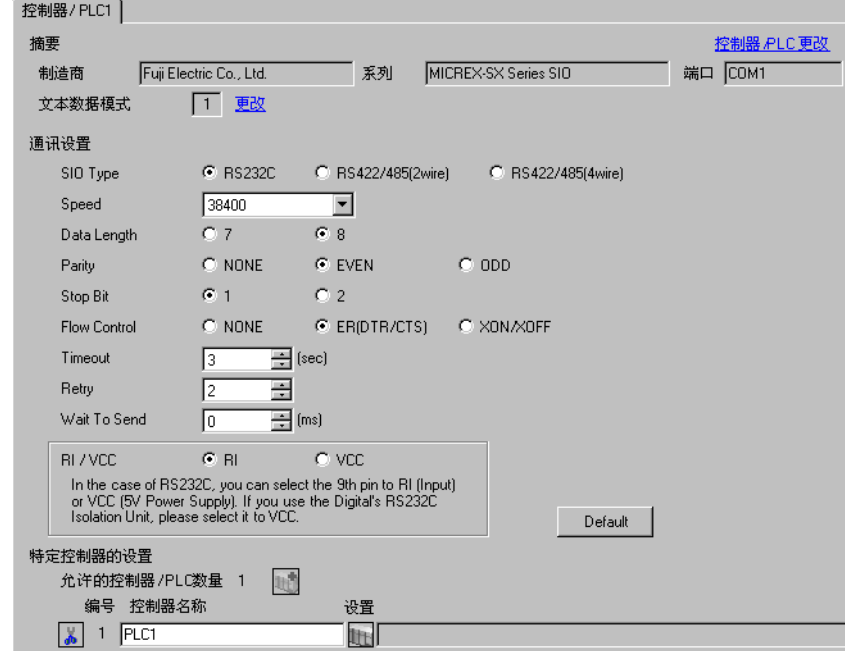

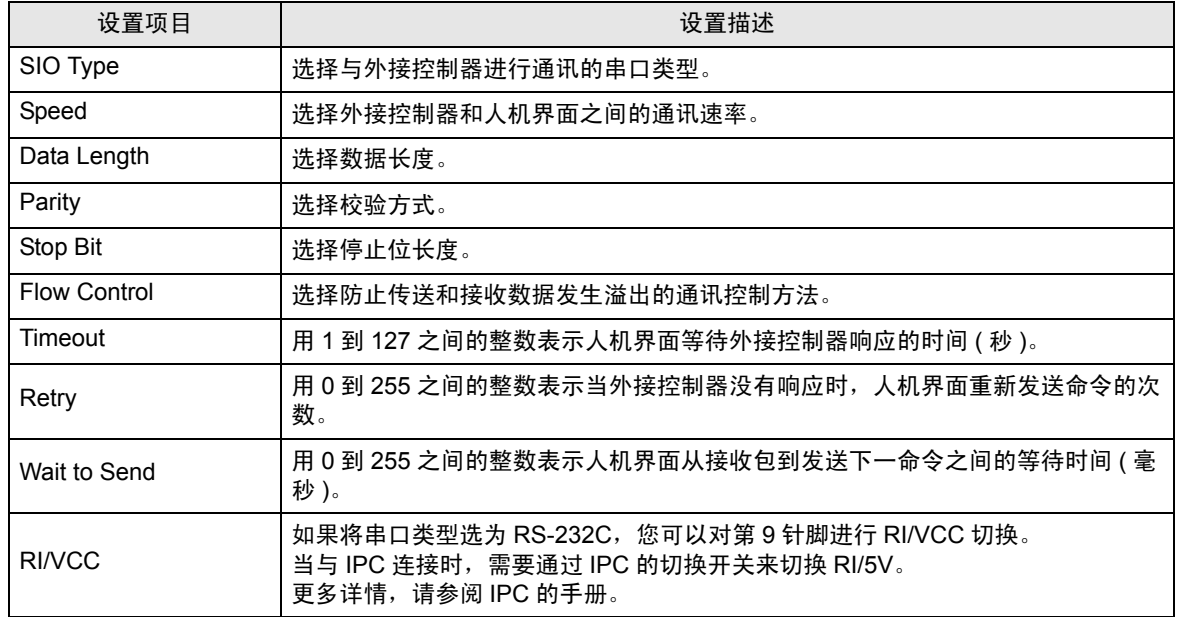

#### ■ 控制器设置

如需显示设置画面,可从 [ 控制器 /PLC] 的 [ 特定控制器的设置 ] 中点击您想设置的外接控制器的 [ ] ([ 设置 ]) 图标。

使用变量数据时,请在 [ 特定控制器设置 ] 中进行设置。

) "6.4 [使用变量时"](#page-26-0) ( <sup>第</sup> <sup>27</sup> <sup>页</sup> )

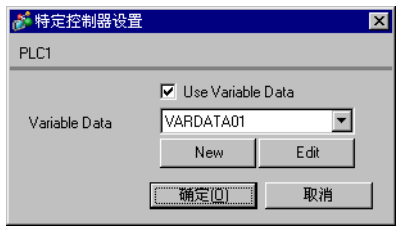

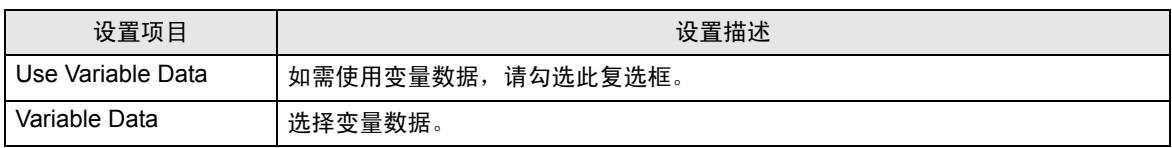

## 4.2 离线模式下的设置项目

注 释 | → 有关如何进入离线模式以及操作方面的更多信息, 请参阅"维护 / 故障排除手册"。  $\widehat{\mathcal{F}}$ 维护 / 故障排除手册 "M.1 离线模式"

#### ■ 通讯设置

如需显示设置画面,请在离线模式下触摸 [Peripheral Settings] 中的 [Device/PLC Settings]。在显示的 列表中触摸需要设置的外接控制器。

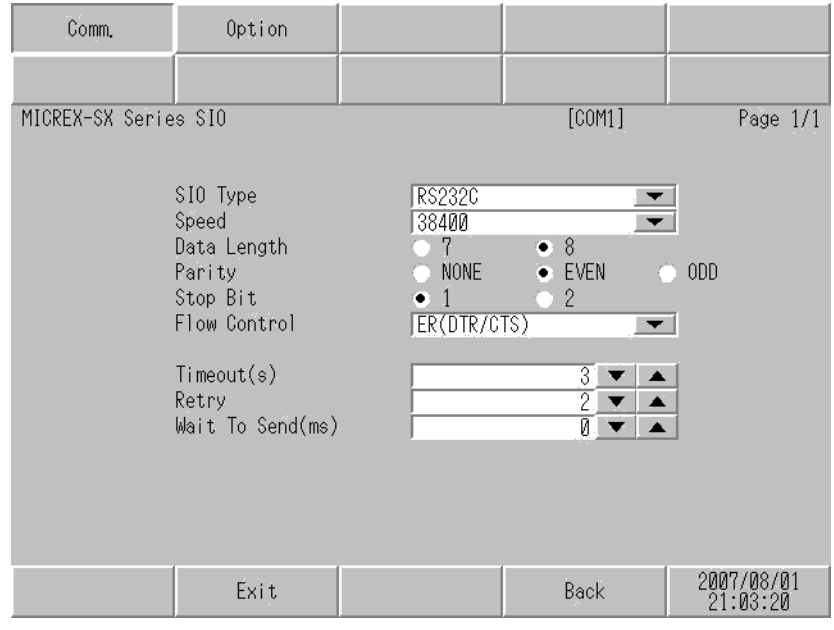

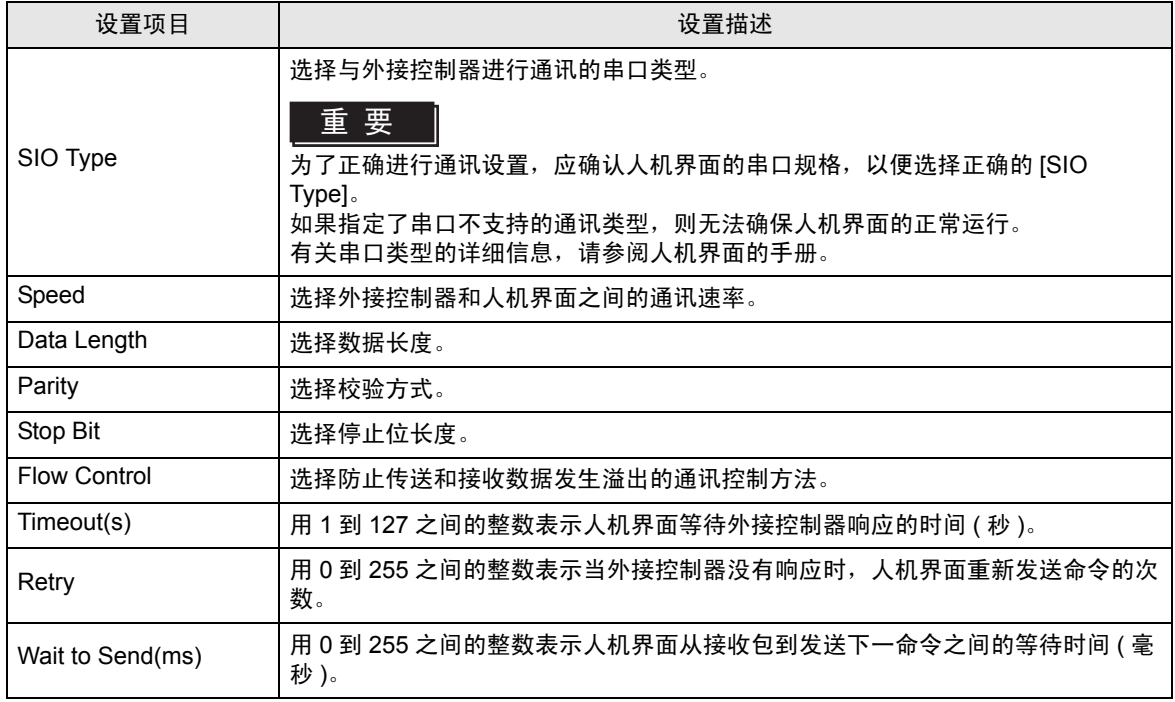

# **Option**

如需显示设置画面,请触摸 [Peripheral Settings] 中的 [Device/PLC Settings]。在显示的列表中触摸您 想设置的外接控制器,然后触摸 [Option]。

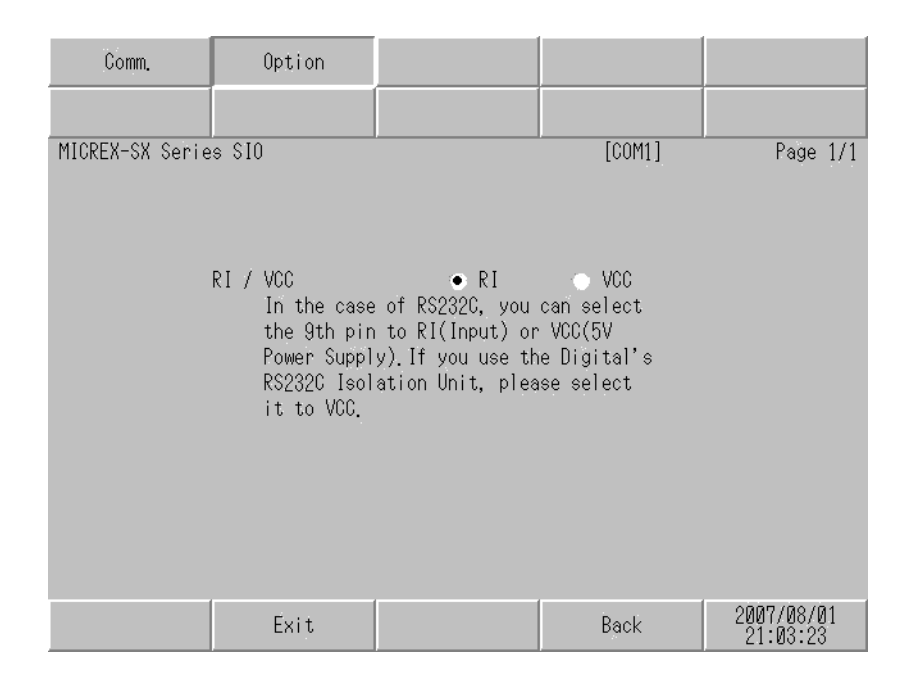

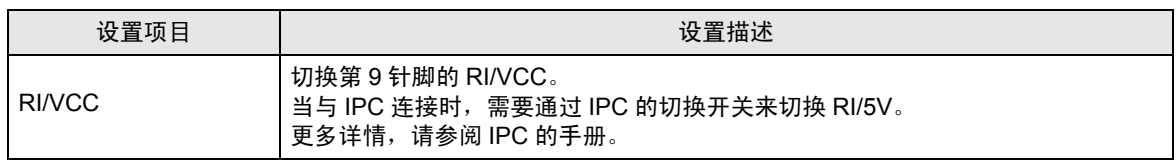

# <span id="page-13-0"></span>5 电缆接线图

以下所示的电缆接线图可能与 Fuji Electric Co., Ltd. 推荐的有所不同。但使用本手册中的电缆接线图不 会产生任何运行问题。

- 外接控制器机体的 FG 针脚必须为 D 级接地。更多详情, 请参阅外接控制器的手册。
- 在人机界面内部, SG 和 FG 是相连的。将外接控制器连接到 SG 端时,请注意不要在系统设计中形 成短路。
- 当通讯因干扰而不稳定时,请连接隔离模块。

<span id="page-13-1"></span>电缆接线图 1

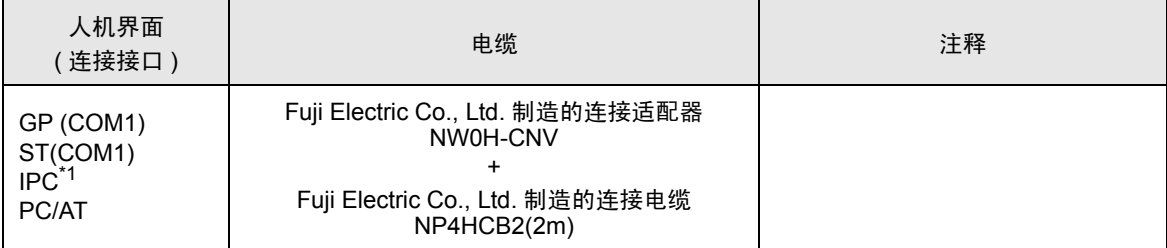

\*1 只能使用支持 RS-232C 通讯方式的串口。 "■ IPC [的串口"](#page-3-2) (第4页)

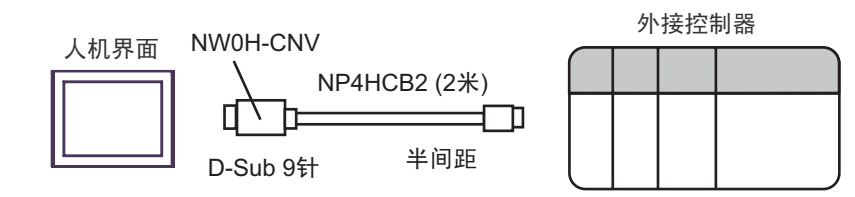

<span id="page-14-0"></span>电缆接线图 2

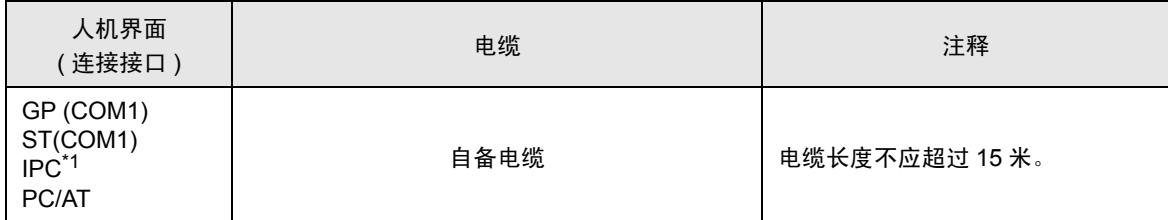

\*1 只能使用支持 RS-232C 通讯方式的串口。 "■ IPC [的串口"](#page-3-2) (第4页)

人机界面

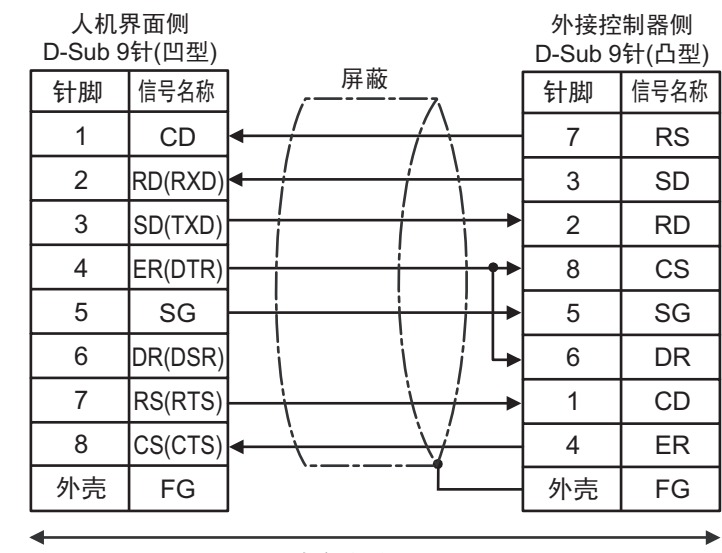

自备电缆

#### <span id="page-15-0"></span>电缆接线图 3

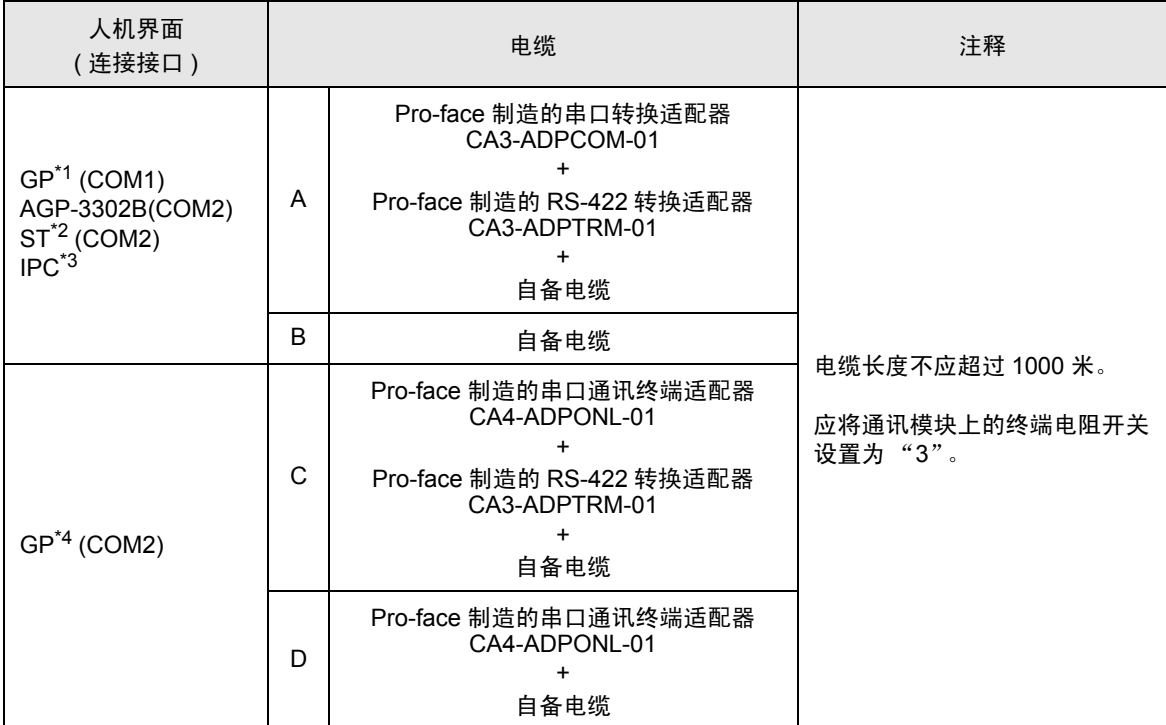

\*1 除 AGP-3302B 以外的所有 GP 机型。

\*2 除 AST-3211A 和 AST-3302B 以外的所有 ST 机型。

\*3 只能使用支持 RS-422/485(4 线 ) 通讯方式的串口。 "■ IPC [的串口"](#page-3-2) (第4页)

\*4 除 GP-3200 系列和 AGP-3302B 以外的所有 GP 机型。

- A) 当使用 Pro-face 制造的串口转换适配器 (CA3-ADPCOM-01)、 RS-422 转换适配器 (CA3-ADPTRM-01) 和自备电缆时
- 1:1 连接

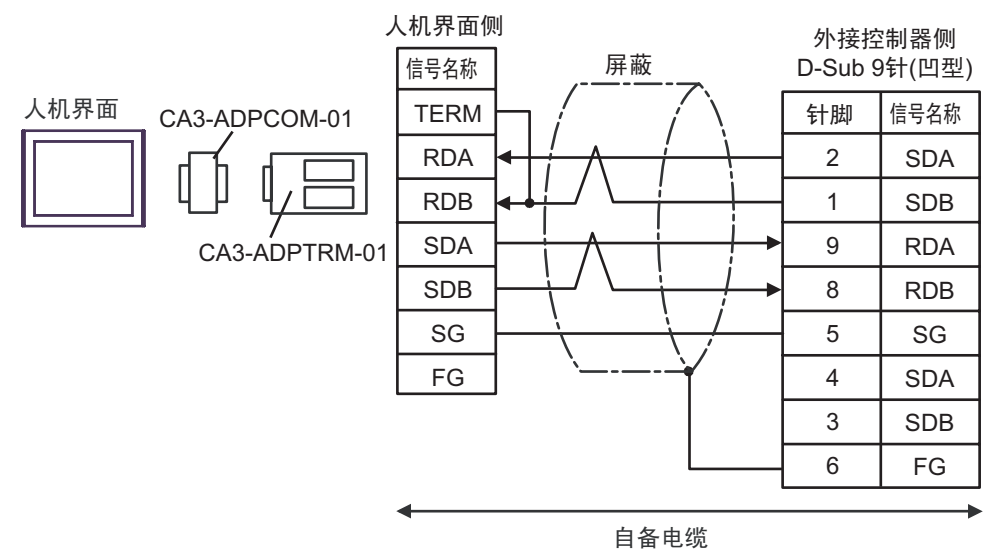

\* 应将通讯模块上的终端电阻开关设置为 "3"。

- B) 当使用自备电缆时
- 1:1 连接

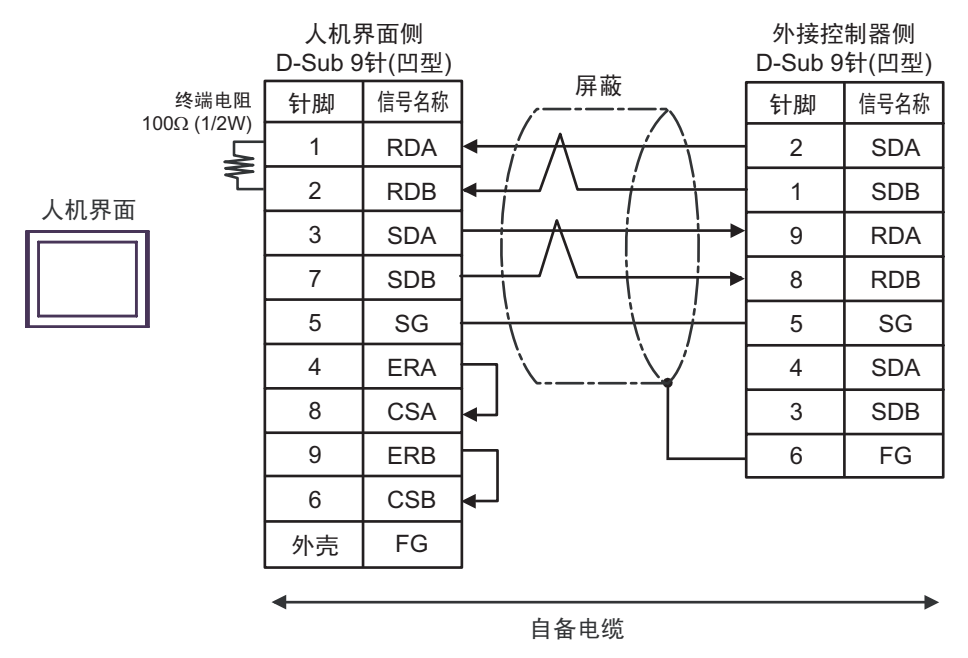

\* 应将通讯模块上的终端电阻开关设置为 "3"。

- C) 当使用 Pro-face 制造的串口通讯终端适配器 (CA4-ADPONL-01)、 RS-422 转换适配器 (CA3-ADPTRM-01) 和自备电缆时
- 1:1 连接

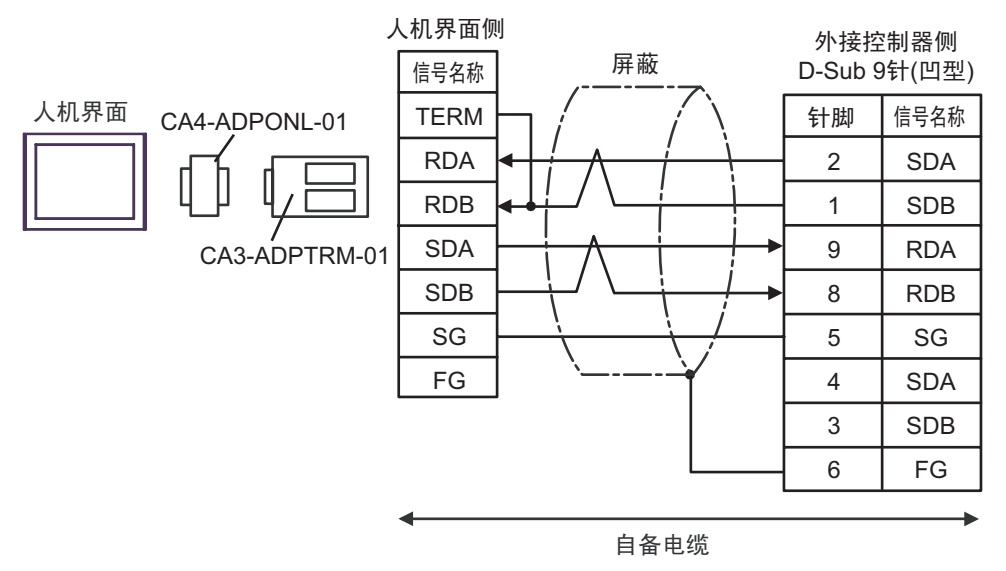

\* 应将通讯模块上的终端电阻开关设置为 "3"。

D) 当使用 Pro-face 的制造串口通讯终端适配器 (CA4-ADPONL-01) 和自备电缆时

• 1:1 连接

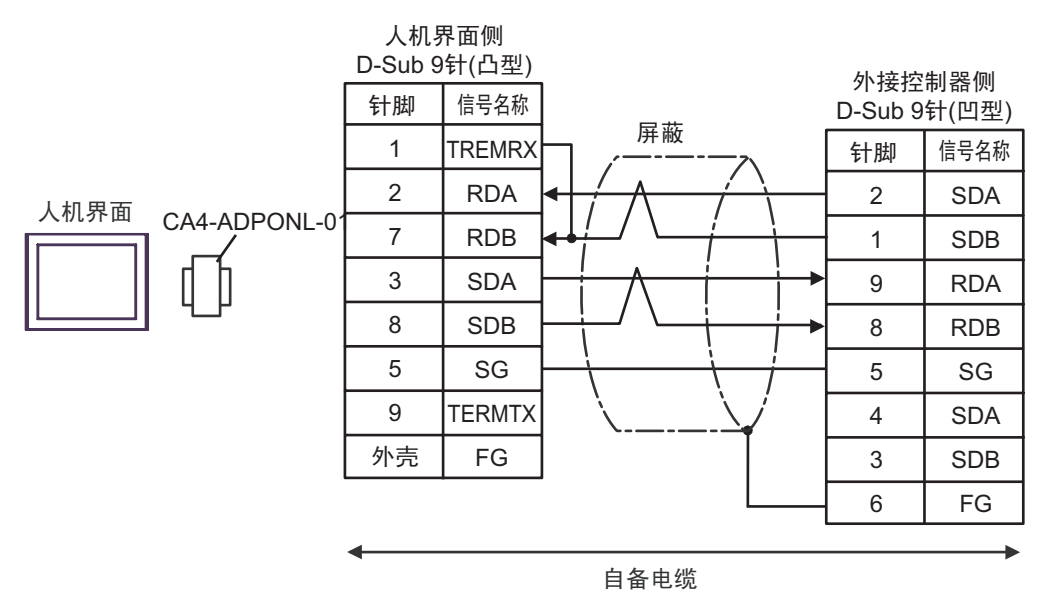

应将通讯模块上的终端电阻开关设置为"3"。

# <span id="page-18-0"></span>6 支持的寄存器

支持的寄存器地址范围如下表所示。请注意,实际支持的寄存器范围取决于所使用的外接控制器。请在 您所使用的外接控制器的手册中确认实际范围。 在以下对话框中输入外接控制器的地址。

■ 如果 [Addressing Mode] 是 "Direct"

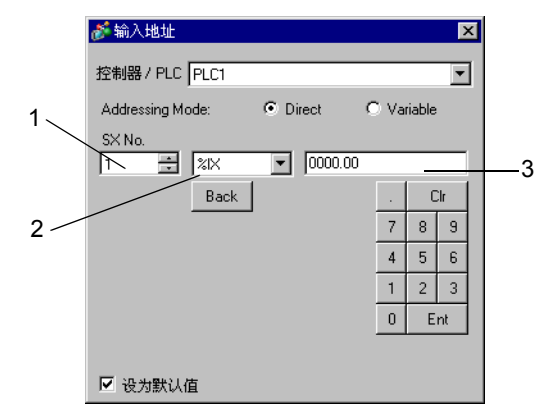

- 1. 输入 [SX No.]( 输入 / 输出存储器 ) 或 [CPU NO.]( 标准 / 保持 / 系统存储器 )。
- 2. 选择寄存器。
- 3. 输入地址。
- 如果 [Addressing Mode] 是 "Variable"

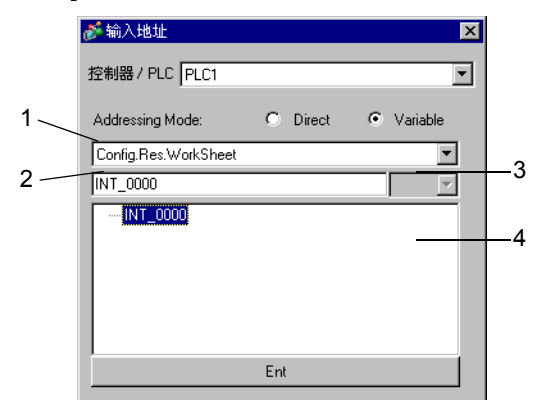

- 1. 选择一个工作表。
- 2. 输入地址。
- 3. 输入位地址时,请选择位地址的位位置。
- 4. 显示变量数据。可通过双击显示的变量输入地址。

 $\widehat{\mathbb{C}}$  " ■ [新建变量数据"](#page-30-0) (第31页)

# ■ 梯形图软件

可使用梯形图软件 SX-Programmer Expert (D300win) 和 SX-Programmer Standard 进行外接控制器的 设置。二者使用的寄存器名称不同,如下所示。

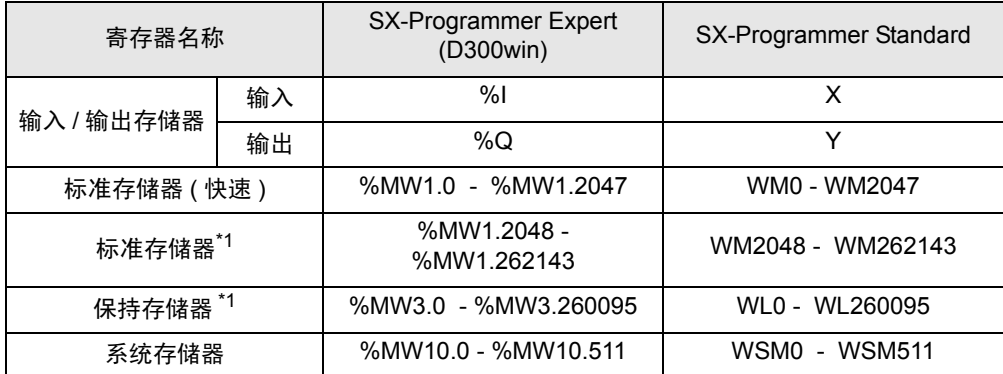

<span id="page-19-0"></span>\*1 寄存器数量可以通过梯形图工具进行增减。此表显示的是默认数量。

#### 6.1 SPH200

1 可指定为系统区地址。

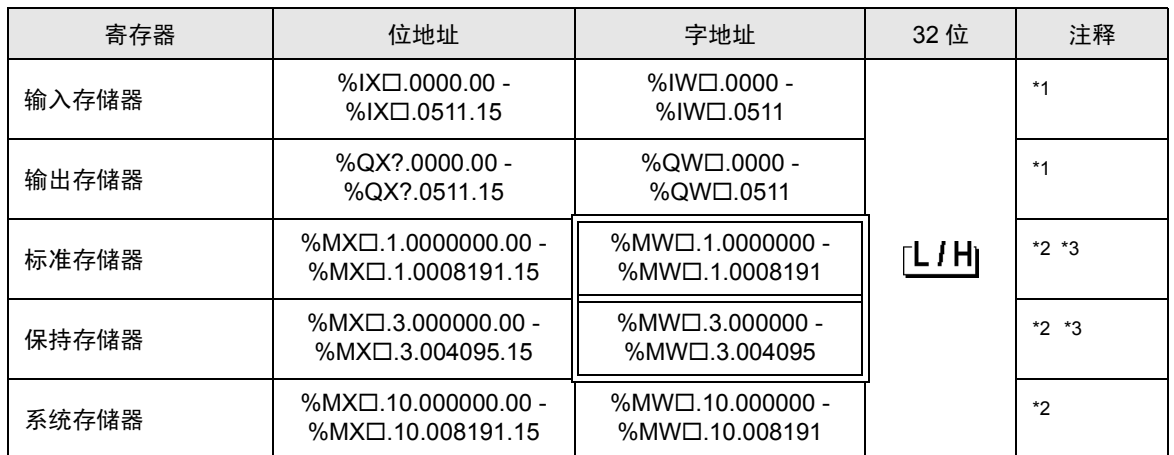

<span id="page-20-0"></span>\*1 输入 / 输出存储器地址的指定方法如下。

• 位指定

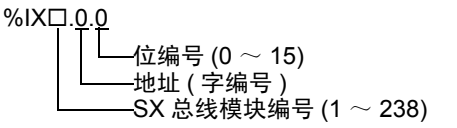

• 字指定

%IW.0 地址 ( 字编号 ) SX 总线模块编号 (1 ~ 238)

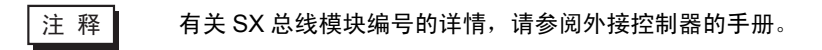

- <span id="page-20-1"></span>\*2 标准 / 保持 / 系统存储器地址的指定方法如下。
	- 位指定

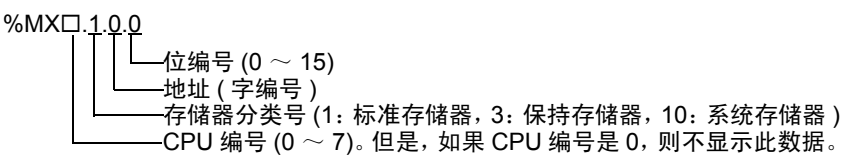

• 字指定

%MW<sub>□.1.0</sub> 地址 ( 字编号 ) 存储器分类号 (1:标准存储器, 3:保持存储器, 10: 系统存储器) CPU 编号 (0  $\sim$  7)。 但是, 如果 CPU 编号是 0, 则不显示此数据。

<span id="page-20-2"></span>\*3 标准存储器和保持存储器的大小可以改变。但是,存储器的总大小是固定的。 ( 详情请参阅外接控制 器的手册 )。

注 释 ▌ → 直接指定外接控制器地址时,请务必使用梯形图软件的指定 AT 范围内的地址。建议 对人机界面上连接的外接控制器使用 "AT 变量"。有关如何指定 AT 范围及如何进行 设置的详情,请参阅 Fuji Electric Co., Ltd. 的 < 用户 > 手册。如果使用的不是 "AT 变 量",当梯形图程序或变量发生改变时,需要再次导入变量及执行画面传输。

- 请务必在指定的 AT 范围内使用系统区和读取区。
- %MW1.2048 及以后的地址为高性能 CPU 系统区。
- 有关系统区的信息,请参阅 GP-Pro EX 参考手册。

)GP-Pro EX 参考手册 "附录 1.4 LS <sup>区</sup> (Direct Access 方式 )"

• 请参阅手册前言部分的符号说明表。

)"手册符号和术语"

#### 6.2 SPH300

1 可指定为系统区地址。

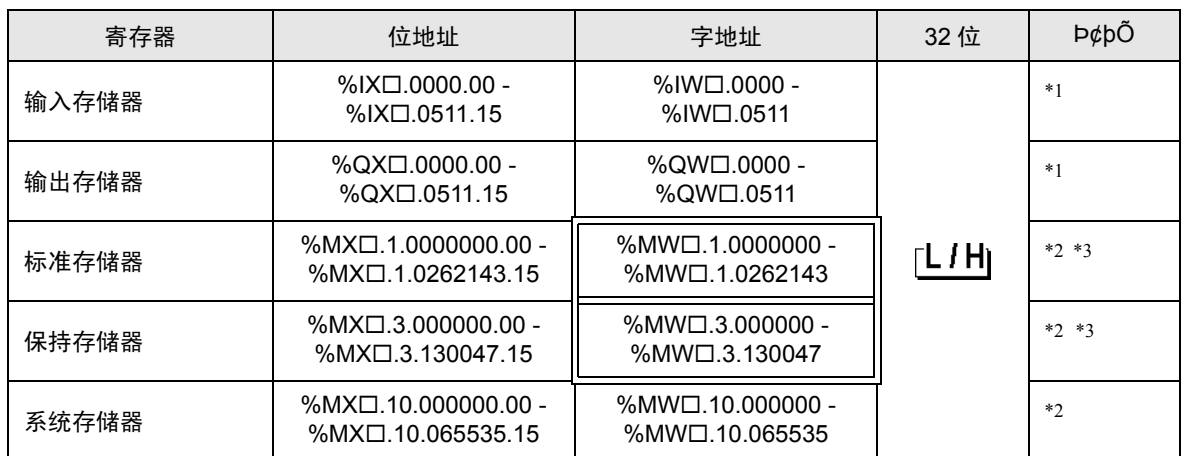

<span id="page-22-0"></span>\*1 输入 / 输出存储器地址的指定方法如下。

• 位指定

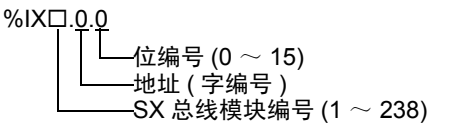

• 字指定

%IW.0 地址 ( 字编号 ) SX 总线模块编号 (1 ~ 238)

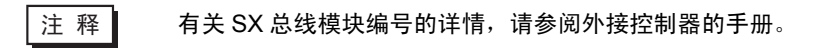

<span id="page-22-1"></span>\*2 标准 / 保持 / 系统存储器地址的指定方法如下。

#### • 位指定

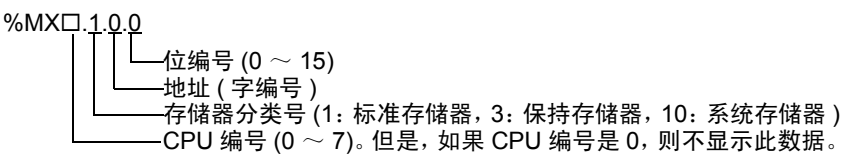

• 字指定

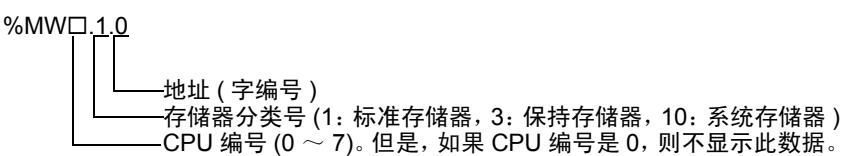

<span id="page-22-2"></span>\*3 标准存储器和保持存储器的大小可以改变。但是,存储器的总大小是固定的。( 详情请参阅外接控制器 的手册 )。

注 释 ▌ → 直接指定外接控制器地址时,请务必使用梯形图软件的指定 AT 范围内的地址。建议 对人机界面上连接的外接控制器使用 "AT 变量"。有关如何指定 AT 范围及如何进行 设置的详情,请参阅 Fuji Electric Co., Ltd. 的 < 用户 > 手册。如果使用的不是 "AT 变 量",当梯形图程序或变量发生改变时,需要再次导入变量及执行画面传输。

- 请务必在指定的 AT 范围内使用系统区和读取区。
- %MW1.2048 及以后的地址为高性能 CPU 系统区。
- 有关系统区的信息,请参阅 GP-Pro EX 参考手册。

)GP-Pro EX 参考手册 "附录 1.4 LS <sup>区</sup> (Direct Access 方式 )"

• 请参阅手册前言部分的符号说明表。

)"手册符号和术语"

#### 6.3 SPH2000

■ 可指定为系统区地址。

F

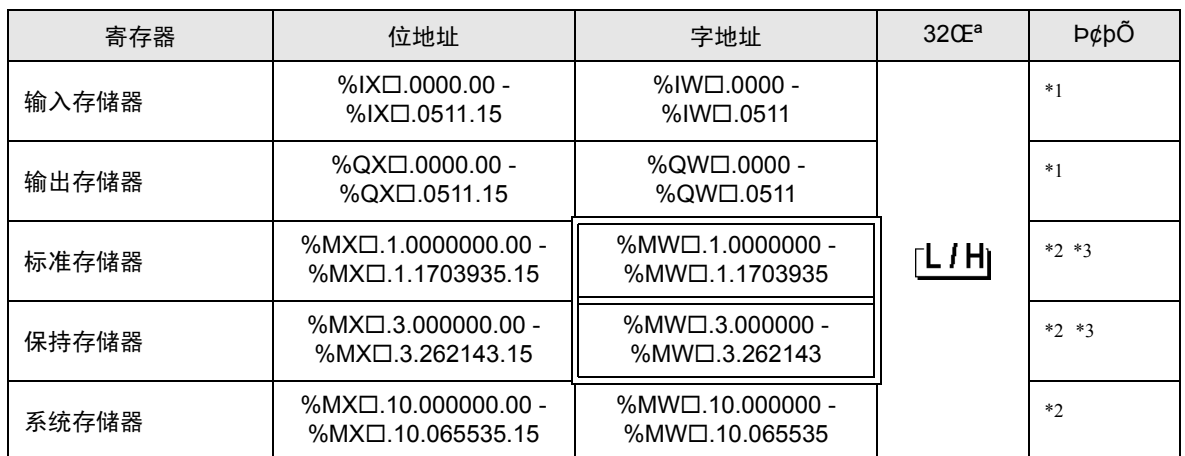

<span id="page-24-0"></span>\*1 输入 / 输出存储器地址的指定方法如下。

• 位指定

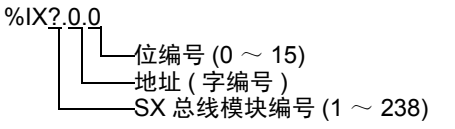

• 字指定

%IW?.0 地址 ( 字编号 ) SX 总线模块编号 (1 ~ 238)

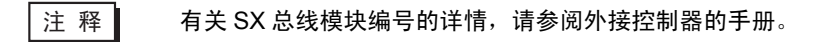

- <span id="page-24-1"></span>\*2 标准 / 保持 / 系统存储器地址的指定方法如下。
	- 位指定

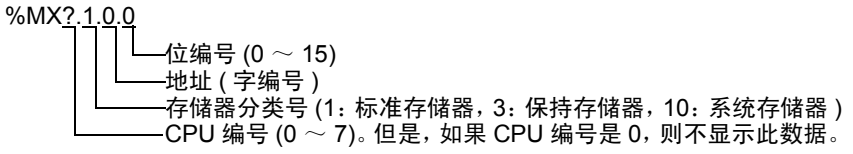

• 字指定

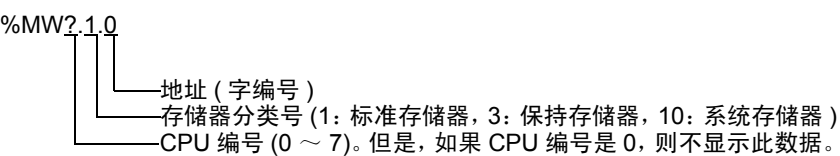

<span id="page-24-2"></span>\*3 标准存储器和保持存储器的大小可以改变。但是,存储器的总大小是固定的。( 详情请参阅外接控制器 的手册 )。

注 释 ▌ → 直接指定外接控制器地址时, 请务必使用梯形图软件的指定 AT 范围内的地址。建议 对人机界面上连接的外接控制器使用 "AT 变量"。有关如何指定 AT 范围及如何进行 设置的详情,请参阅 Fuji Electric Co., Ltd. 的 < 用户 > 手册。如果使用的不是 "AT 变 量",当梯形图程序或变量发生改变时,需要再次导入变量及执行画面传输。 • 请务必在指定的 AT 范围内使用系统区和读取区。 • %MW1.2048 及以后的地址为高性能 CPU 系统区。 • 有关系统区的信息,请参阅 GP-Pro EX 参考手册。 <sup>**G</sup> GP-Pro EX 参考手册 "附录 1.4 LS 区 (Direct Access 方式 )"</sup>** • 请参阅手册前言部分的符号说明表。 )"手册符号和术语"

#### <span id="page-26-0"></span>6.4 使用变量时

#### ■ 可用寄存器

下表是可用变量的基本数据类型。

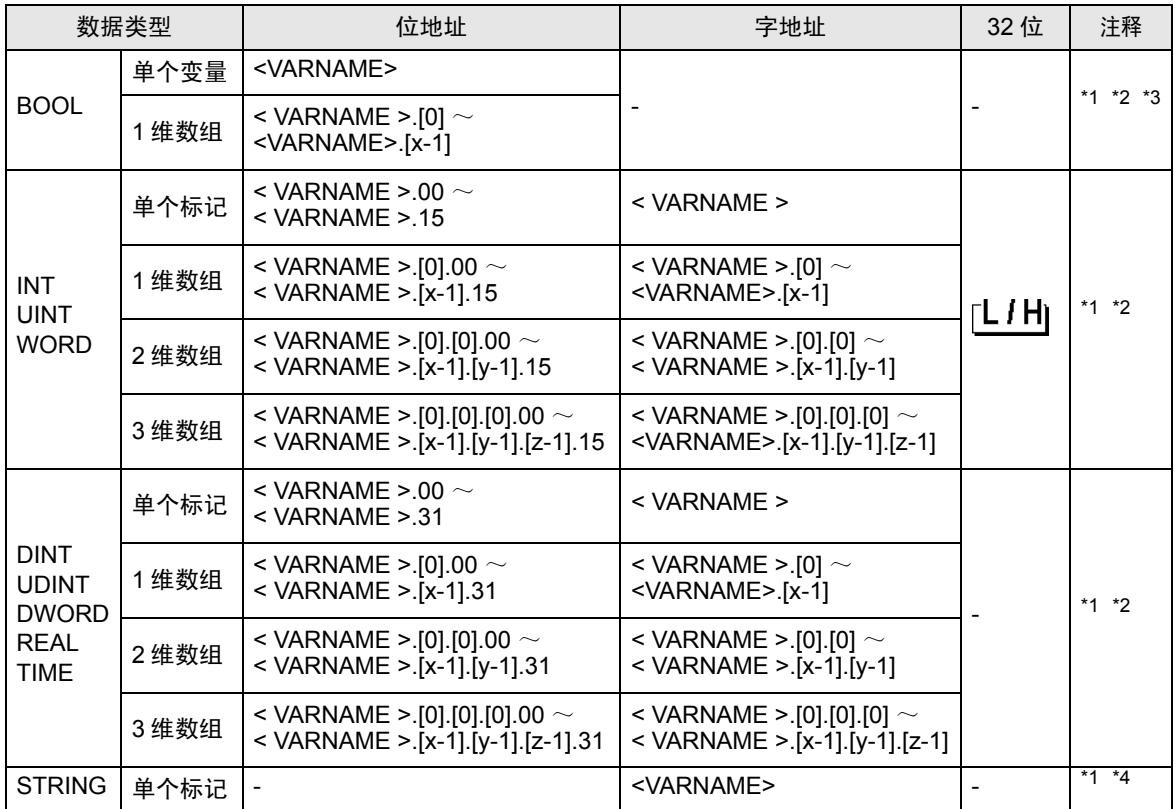

<span id="page-26-1"></span>\*1 <VARNAME>: 如果是结构变量的一个子元素, 它将是完整的变量名称, 包括"工作表"名称和"结 构"名称。包括分隔符 (".")和地址部分 (如位位置和数组信息) 在内, 最多可以有 255 个字符。 例如,全局工作表中的 BOOL 类型单个标记:

"CONF.MainResource.Global\_Variables.BOOLVAR"

例如,本地工作表中的 INT 类型单个标记:

"MainProgram.MainProgramV.INTVAR"

例如, DINT 类型位地址: "MainProgram.MainProgramV.DINTVAR.30"

- 例如, REAL 类型 3 维数组: "MainProgram.MainProgramV.REALARRAY[1].[2].[3]"
- 例如, TIMER 结构变量中的 DINT 类型"MainProgram.MainProgramV.TIMERVAR.PRE"

例如,自定义结构变量中的 BOOL 类型:

"CONF.MainResource.Global\_Variables.USERSTRUCTURE\_

A.USERSTRUCTRE\_B.MYTIMER.EN"

- <span id="page-26-2"></span>\*2 数组维数:如果变量是 "数组",它会有定义的大小。可以创建多维数组。上例中最多为 3 维数组, 但可以有更多维。
- \*3 BOOL 类型数组: 外接控制器地址必须从位 0 开始, 例如: %MX1.100.0
- \*4 STRING 类型:不能用于数组。"STRING"也不能作为结构变量的一部分。

注 释 ▌ → 直接指定外接控制器地址时,请务必使用梯形图软件的指定 AT 范围内的地址。建议 对人机界面上连接的外接控制器使用 "AT 变量"。有关如何指定 AT 范围及如何进行 设置的详情,请参阅 Fuji Electric Co., Ltd. 的 < 用户 > 手册。如果使用的不是 "AT 变 量",当梯形图程序或变量发生改变时,需要再次导入变量及执行画面传输。 • 请务必在指定的 AT 范围内使用系统区和读取区。 • %MW1.2048 及以后的地址为高性能 CPU 系统区。 • 有关系统区的信息,请参阅 GP-Pro EX 参考手册。 )GP-Pro EX 参考手册 "附录 1.4 LS <sup>区</sup> (Direct Access 方式 )" • 请参阅手册前言部分的符号说明表。 )"手册符号和术语"

如需在 GP-Pro EX 中使用由 D300win 设置的变量和衍生数据类型,需要导入 CSV 文件和 IEC 文件。 CSV 文件和 IEC 文件由 D300win 导出。

导入的数据被保存为变量数据。

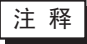

• 定义的变量数据仅能用于此驱动程序。因此,用其他驱动程序定义的变量数据不能用 于此驱动程序。同样,用此驱动程序定义的变量数据也不能用于其他驱动程序。

#### ■ [Variable List] 对话框设置项目

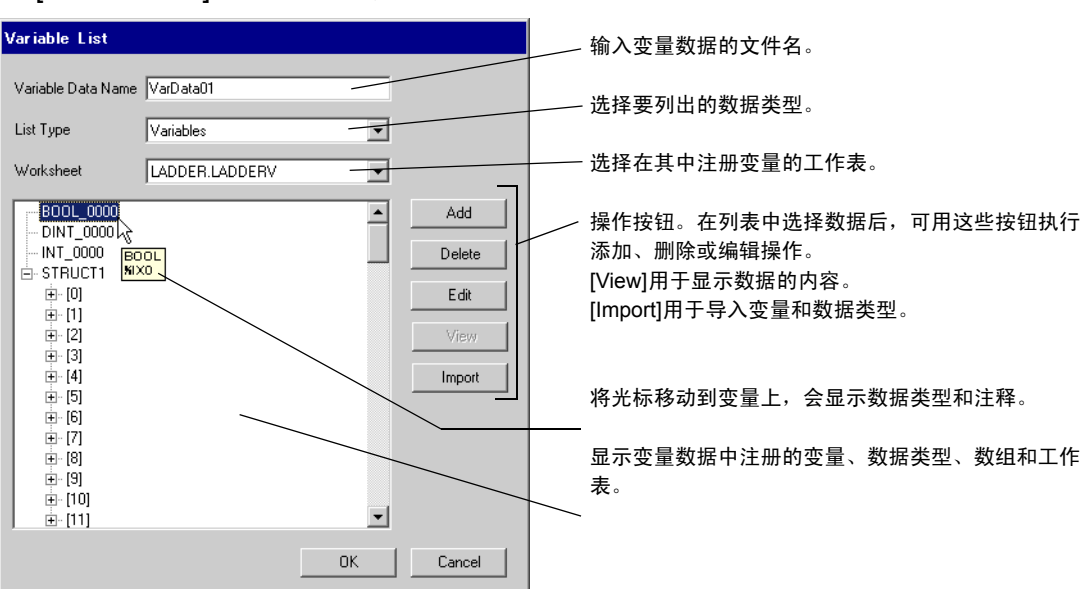

### ■ 导入变量和数据类型

- 1. 用 D300win 设置变量、数据类型、数组和工作表。 支持的 D300win 版本是 V3.1.0.0 及以上。
- 2. 从 [File] 菜单中选择 [Export], 然后选择要导出的数据。 需要导出以下数据。

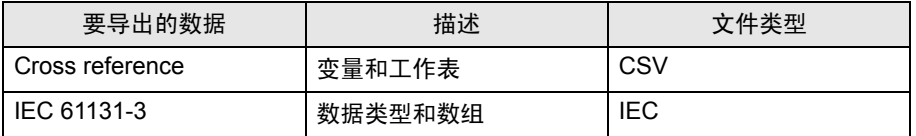

3. 在 GP-Pro EX 中打开 [ 特定控制器设置 ] 对话框, 勾选 [Use Variable Data]。然后点击 [New]。

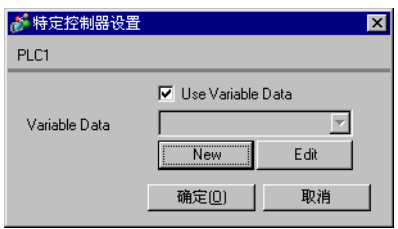

4. 在 [Variable Data Name] 中输入变量数据的名称,以便保存设置。

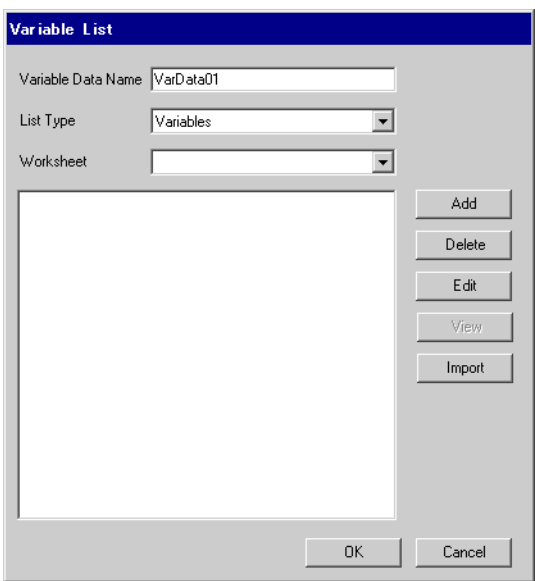

5. 点击 [Import], 导入在步骤 2 中导出的 CSV 文件和 IEC 文件。

先导入 IEC 文件,再导入 CSV 文件。

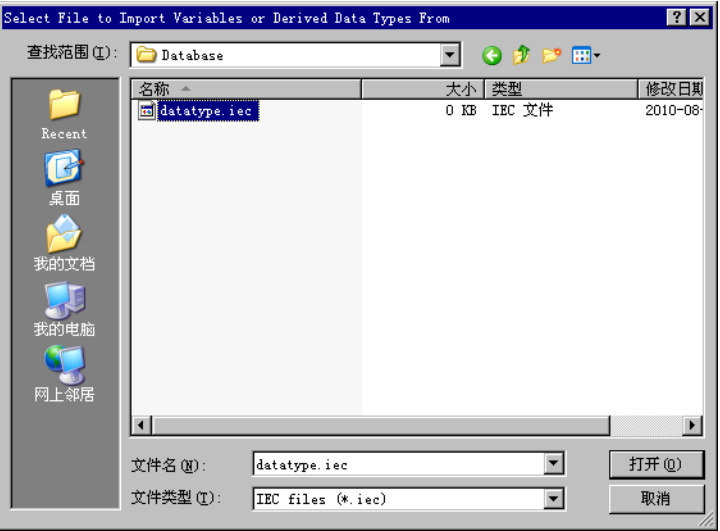

注 释 ┃ → 如果在导入 IEC 文件之前, 先导入了包含自定义数据类型变量的 CSV 文件, 则会显 示 "Unknown Data Type was found"错误消息,变量未被导入。请先导入 IEC 文 件,以便注册自定义数据类型。

6. 确认注册的数据,然后点击 [OK]。

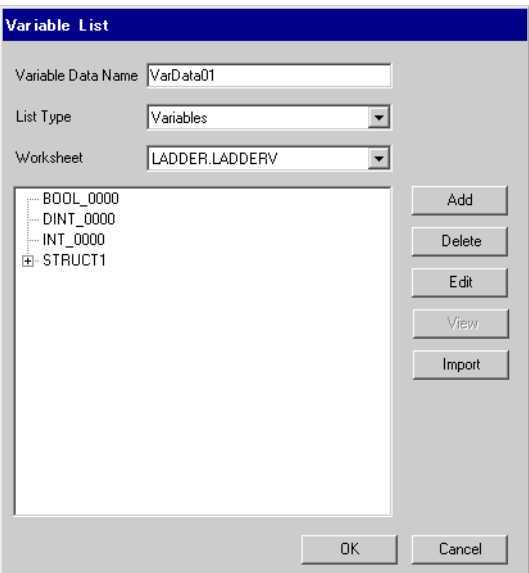

# <span id="page-30-0"></span>■ 新建变量数据

如果未导入变量数据,请按照以下步骤创建变量数据。

- 新建变量
	- 1. 从 [Variable List] 对话框的 [List Type] 中选择 "Variables"。

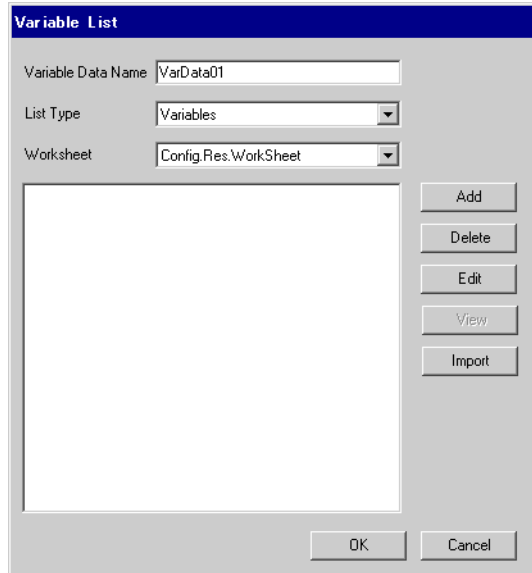

2. 点击 [Add], 显示 [Variable] 对话框。

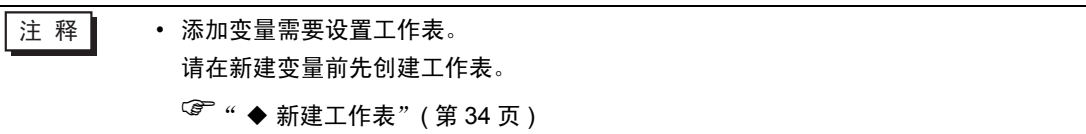

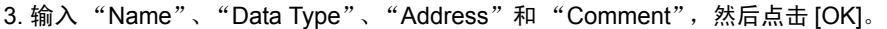

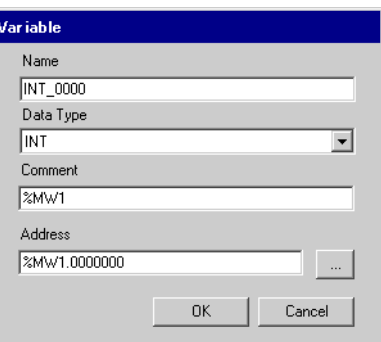

#### 新建衍生数据类型

1. 从 [Variable List] 对话框的 [List Type] 中选择 "Structures"。

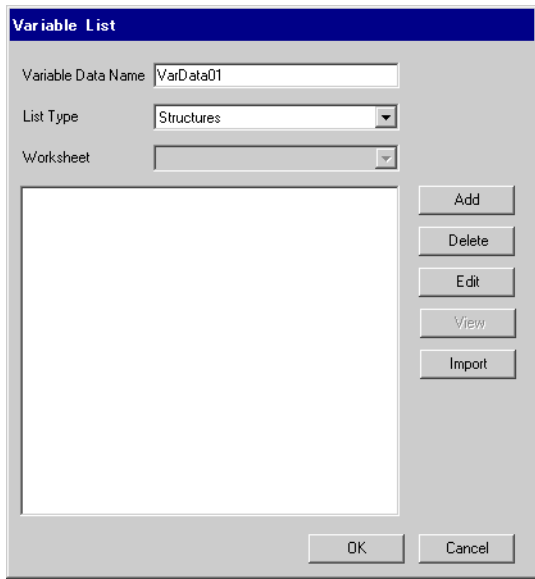

- 2. 点击 [Add], 显示 [Derived Data Type (Structure)] 对话框。
- 3. 输入 "Derived Data Type Name"以及 "衍生数据类型"所包含成员的 "Name"和 "Data Type",然后点击 [OK]。

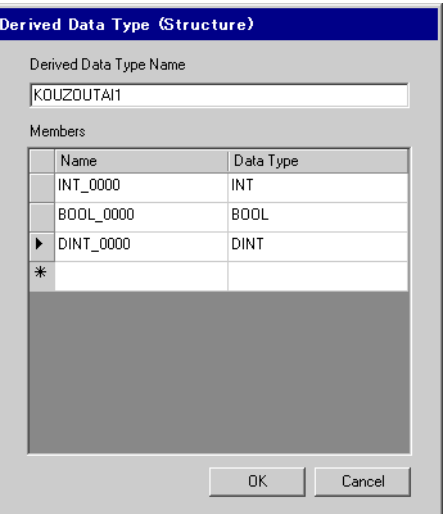

#### 新建数组

1. 从 [Variable List] 对话框的 [List Type] 中选择 "Arrays"。

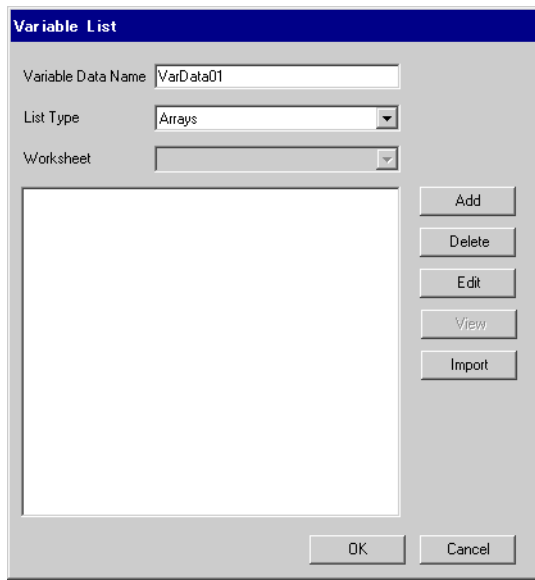

- 2. 点击 [Add], 显示 [Derived Data Type (Array)] 对话框。
- 3. 输入 "Array Name"、"Data Type"、"Start Element"和 "End Element",然后点击 [OK]。

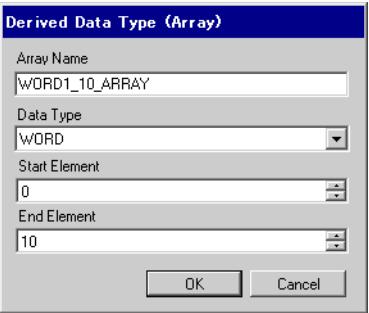

#### <span id="page-33-0"></span>新建工作表

1. 从 [Variable List] 对话框的 [List Type] 中选择 "Worksheets"。

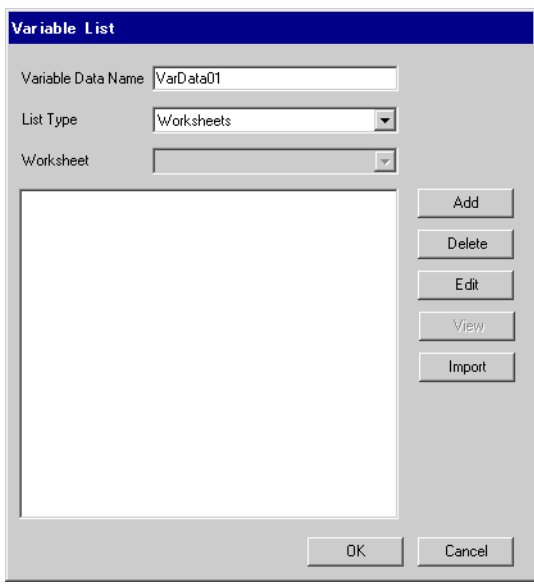

- 2. 点击 [Add], 显示 [Worksheet] 对话框。
- 3. 输入 "Configuration"、"Resource/Program"和 "Worksheet", 然后点击 [OK]。

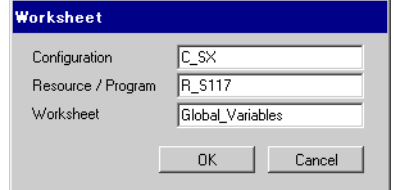

# <span id="page-34-0"></span>7 寄存器和地址代码

在数据显示器中选择 "控制器类型和地址"时,请使用寄存器代码和地址代码。

注 释 → 使用变量时, 不能使用寄存器代码和地址代码。

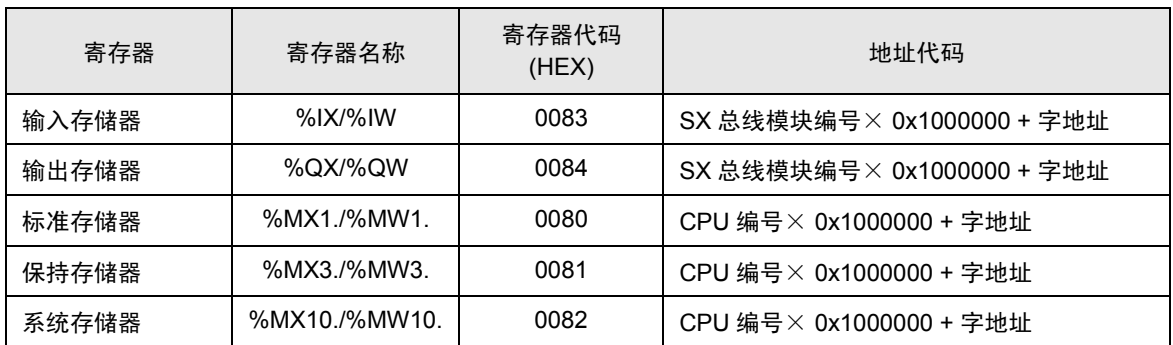

# <span id="page-35-0"></span>8 错误消息

错误消息在人机界面上显示如下: "代码: 控制器名称: 错误消息 (错误发生位置 )"。各描述如下所示。

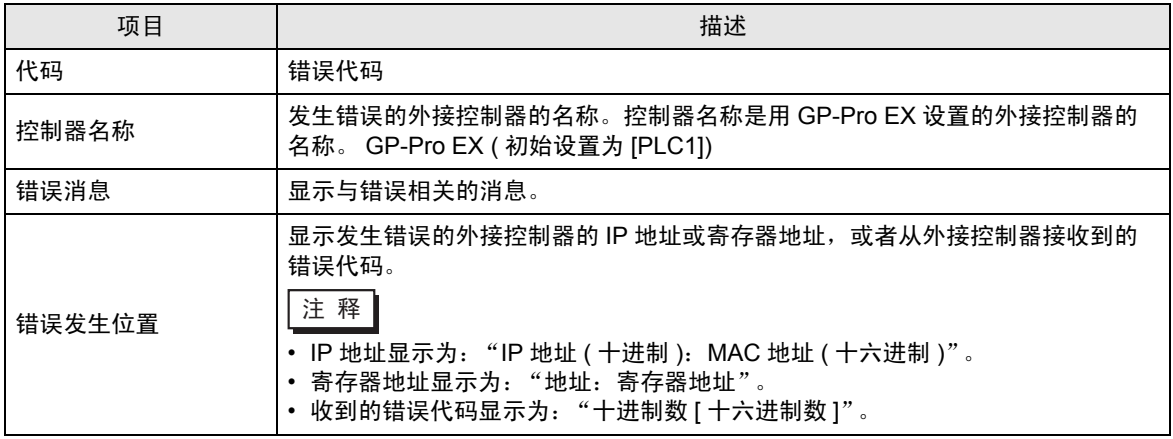

#### 错误消息显示示例

"RHAA035: PLC1: Error has been responded for device write command (Error Code: 2 [02H])"

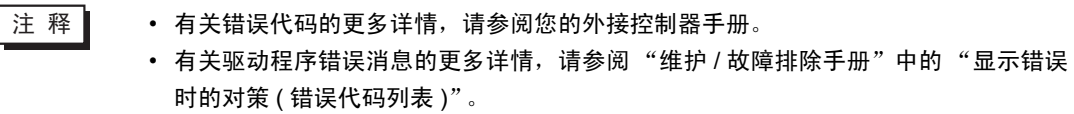

#### ■ 特定于驱动程序的错误代码

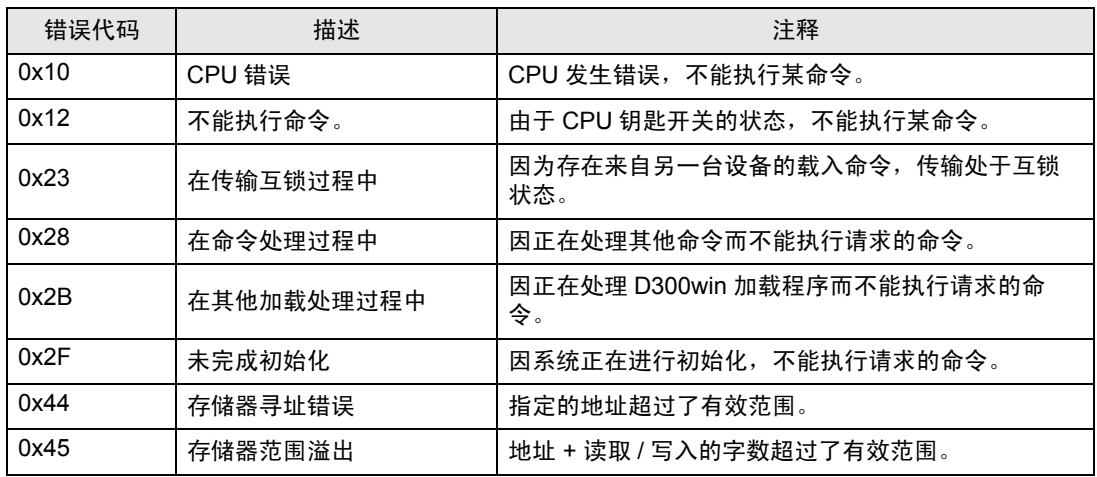

# ■ 特定于驱动程序的错误消息

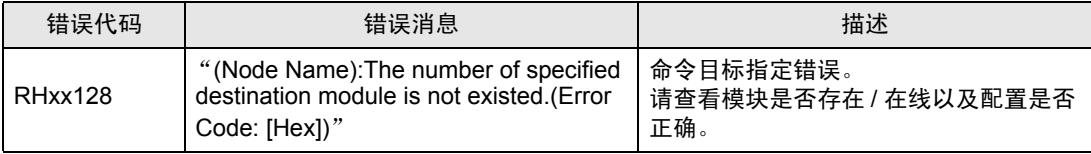